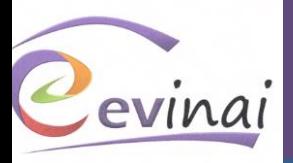

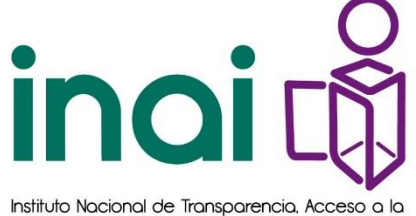

Información y Protección de Datos Personales

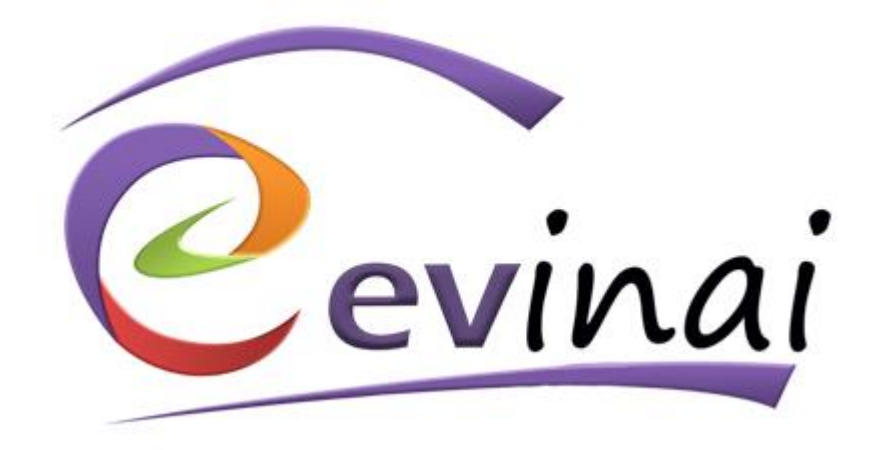

# Guía de Acceso

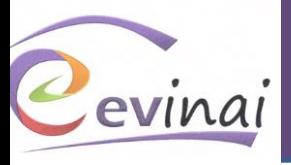

# Contenido

(Da clic sobre el nombre del tema para ir a la página)

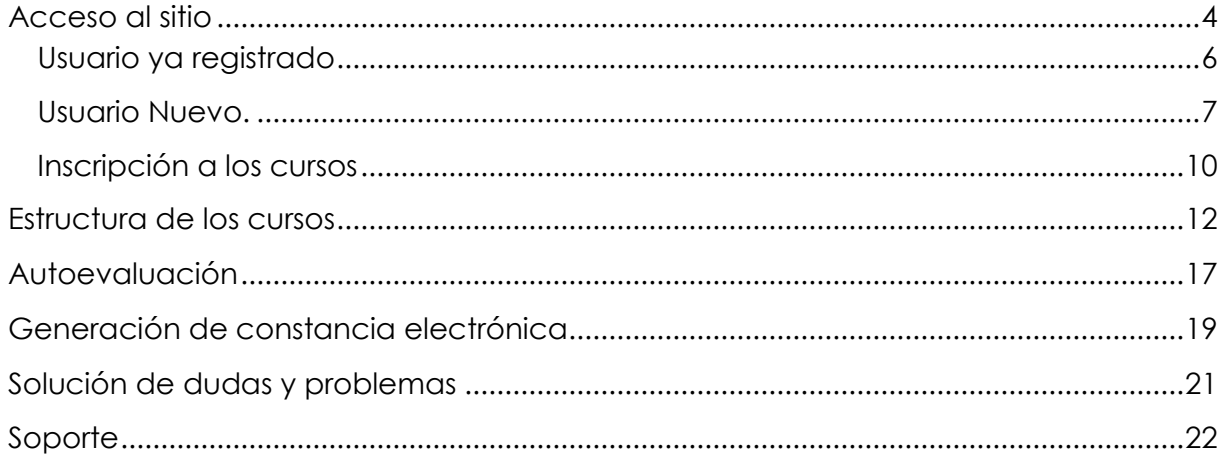

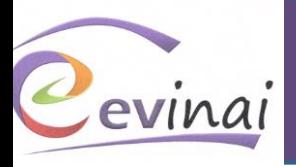

# **¡Bienvenidas y bienvenidos!**

Para participar en la capacitación a distancia que ofrece el Instituto Nacional de Transparencia, Acceso a la Información y Protección de Datos Personales (INAI), a través de su Centro Virtual de Capacitación, es importante tomar en cuenta los siguientes pasos:

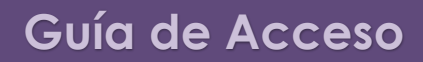

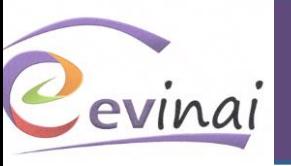

# **Acceso al sitio**

<span id="page-3-0"></span>**1. Abre** un navegador de internet. El CEVINAI funciona mejor con Google Chrome o con Mozilla Firefox:

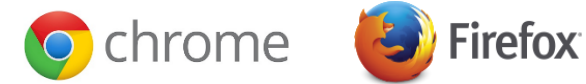

**2. Ingresa** a la página del INAI: www.inai.org.mx y da clic en el ícono del *Cevinai* ubicado en la parte inferior del portal:

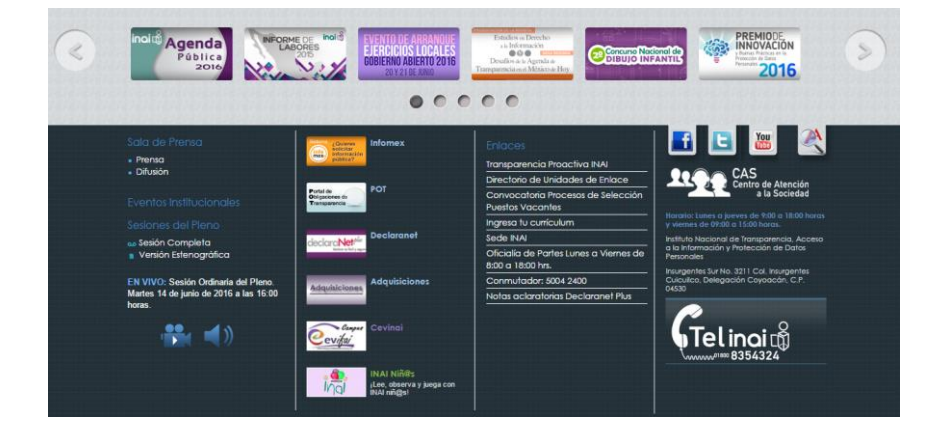

Así ingresarás al micrositio.

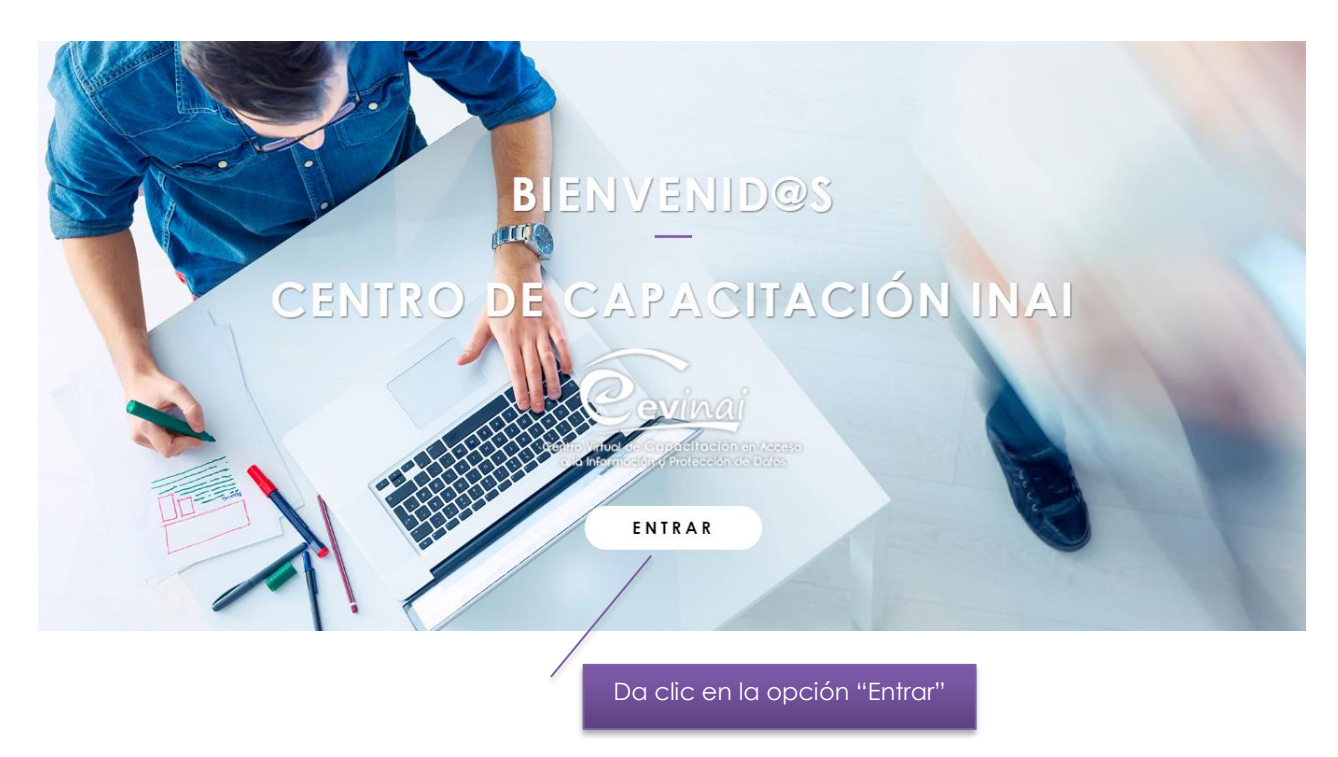

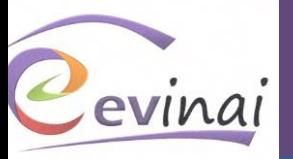

Una vez en el sitio del CEVINAI…

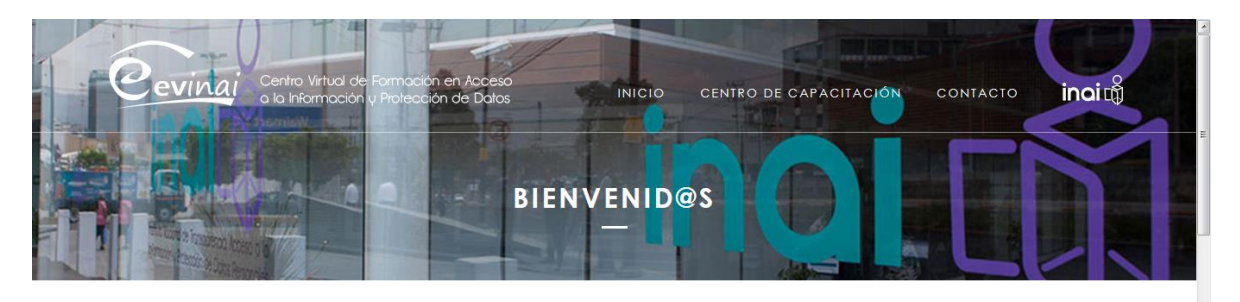

#### ACERCA DEL CEVINAI

Bienvenido al Centro Virtual de Formación INAI, en materia de transparencia, acceso a la información, protección de datos personales y temas relacionados.

El CEVINAI, se ha concebido como el punto de encuentro de personas de diferentes edades, intereses y nivel de escolaridad que buscan, a partir de sus necesidades, obtener los aprendizajes que requieren para la gestión y el ejercicio de los dos derechos que tutela el INAI, el derecho de toda persona al acceso a la información pública y, el derecho a la protección de sus datos personales.

Desplázate hasta encontrar los campus disponibles

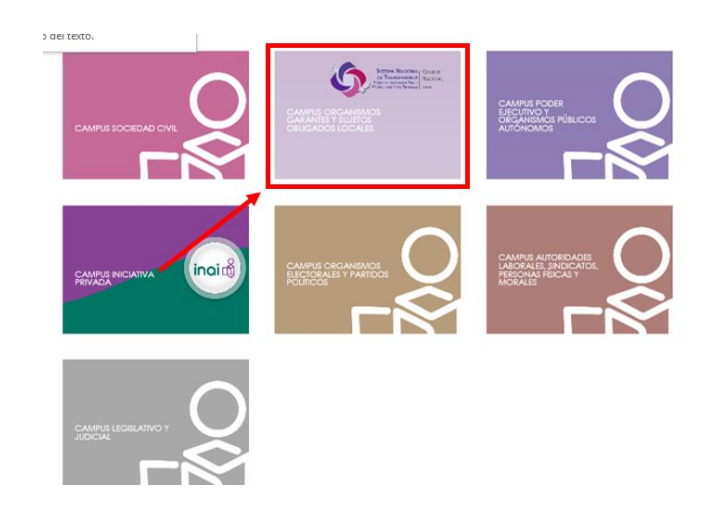

Selecciona el Campus al que deseas ingresar

 $\overline{t}$ 

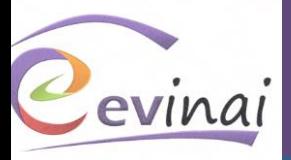

#### Nombre del Campus

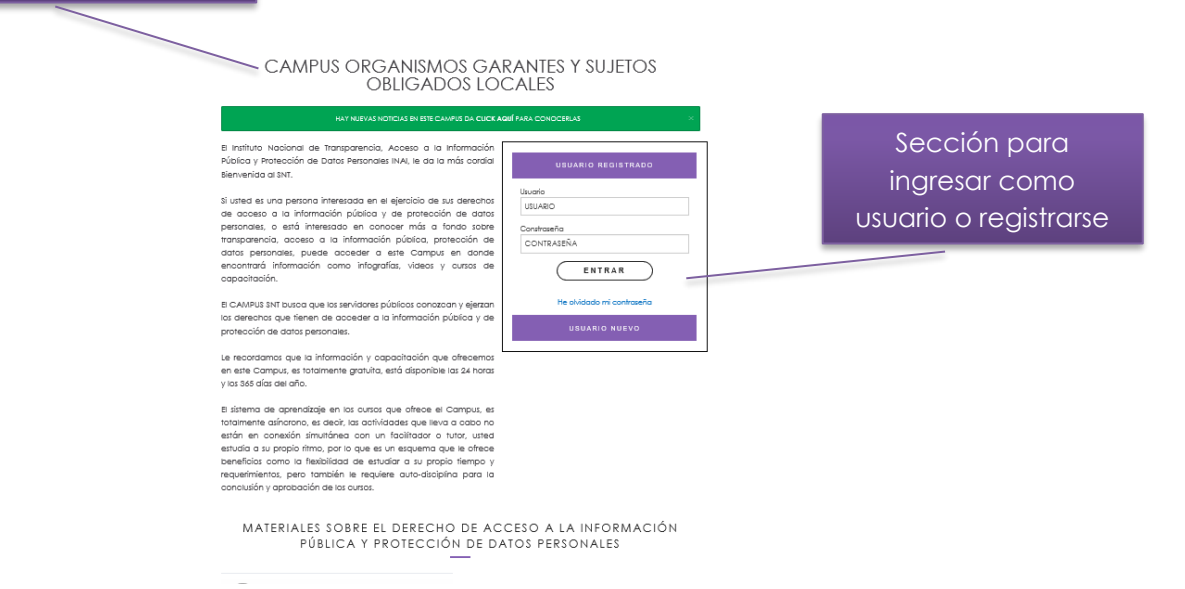

# **Usuario ya registrado**

<span id="page-5-0"></span>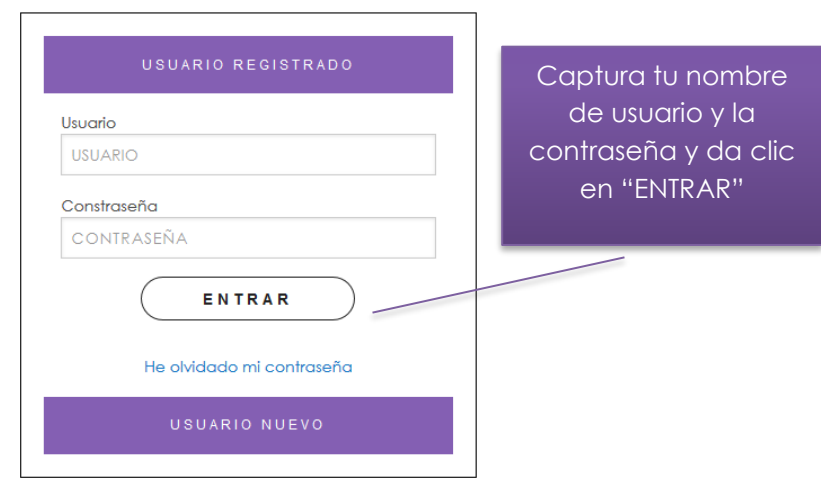

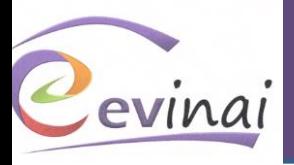

# **Usuario Nuevo.**

<span id="page-6-0"></span>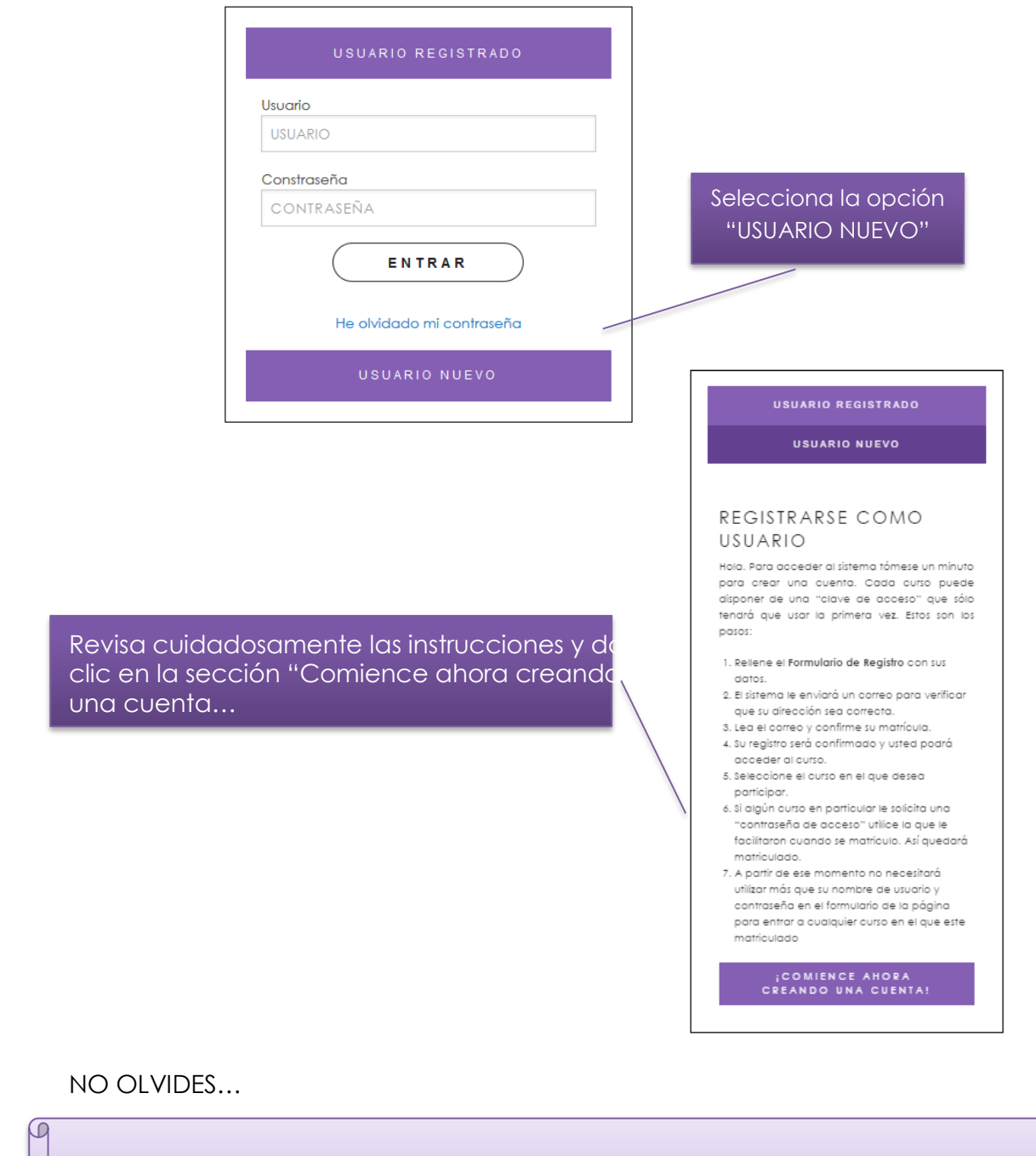

… revisar la "LEYENDA DE PRIVACIDAD" y, en su caso, otorgar el consentimiento para el tratamiento de tus datos personales.

 $\Omega$ 

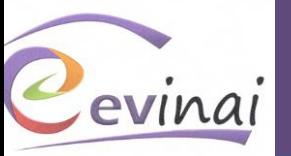

 $\times$ 

#### LEYENDA DE PRIVACIDAD

Los datos personales recabados en el presente formulario de registro serán protegidos y tratados en la Base de Datos del Centro Virtual de Formación en Acceso a la Información y Protección de Datos, de los participantes capacitados por el Instituto Nacional de Transparencia. Acceso a la Información y Protección de Datos Personales, el cual tiene su fundamento en el Artículo 37, fracción XII de la Ley Federal de Transparencia y Acceso a la Información Pública Gubernamental y demás disposiciones aplicables, cuya finalidad es: realizar el registro de los participantes en las acciones de capacitación; llevar estadísticas; elaborar informes; generar constancias de participación; y en su caso, establecer comunicación con los participantes, para aclarar dudas sobre sus datos, por lo que únicamente serán utilizados para ello y para fines estadísticos. La Unidad Administrativa responsable del Sistema de Datos Personales es la Dirección de Capacitación y el domicillo en el (la) que el interesado (a) podrá ejercer los derechos de acceso y corrección de sus datos es Insurgentes Sur No. 3211, Col. Insurgentes Cuicuilco, C.P. 04530, Delegación Coyoacán. O bien al teléfono 5004-2400 ext. 2455. Lo anterior, se informa en cumplimiento del Décimo séptimo de los Lineamientos de Protección de Datos Personales, publicados en el Digrio Oficial de la Federación, el día 30 de septiembre de 2005.

*DATOS DEDSONALES* 

#### · Elaborar informes

 $\bullet$  Llevar estadísticas · Establecer comunicación con los participantes para aclarar dudas sobre sus datos.

#### FINALIDADES QUE REQUIEREN CONSENTIMIENTO:

Recibir invitaciones por parte del Instituto Nacional de Transparencia, Acceso a la Información y Protección de Datos Personales para eventos en materia de protección de datos personales.

#### Acepto © No Acepto

La Unidad Administrativa responsable del Sistema de Datos Personales es la Dirección de Capacitación y el domicilio en el que el interesado (a) podrá ejercer los derechos de acceso y corrección de sus datos es: Insurgentes Sur 3211, Col. Insurgentes Cuicuilco, Delegación Coyoacán, C.P. 04530, México D.F. O bien, al teléfono 5004-2400. Lo anterior, se informa en cumplimiento del Decimoséptimo de los Lineamientos de Protección de Datos Personales, publicados en el Diario Oficial de la Federación, el 30 de septiembre de 2005.

#### Rellena el formulario con tus datos…

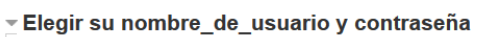

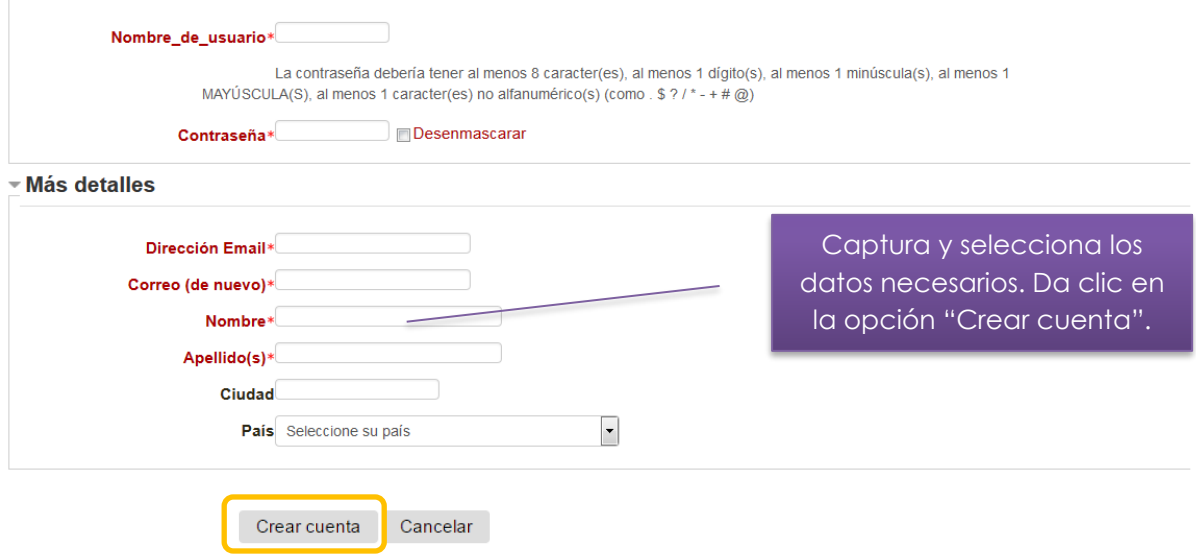

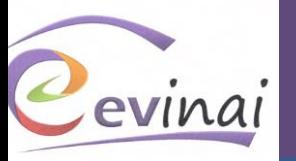

### **Para el llenado del formulario, toma en cuenta lo siguiente:**

- Los campos de **nombre de usuario y contraseña** son **alfanuméricos** y en **minúsculas**. No se aceptan caracteres especiales como **espacios en blanco**, acentos, etc.
- La contraseña debe contener **mínimo 8 caracteres alfanuméricos**.
- Como nombre de usuario no se recomienda poner el nombre de pila.

**Si al enviar tus datos**, el sistema **te regresa al formulario y borra tu apellido materno**, hay un error en el llenado de los campos, por lo que será necesario que revises de nuevo tu registro y observes arriba de cada campo, ya que el sistema te indica con letras rojas cuál es el error que tienes y qué es lo que debes hacer para corregirlo.

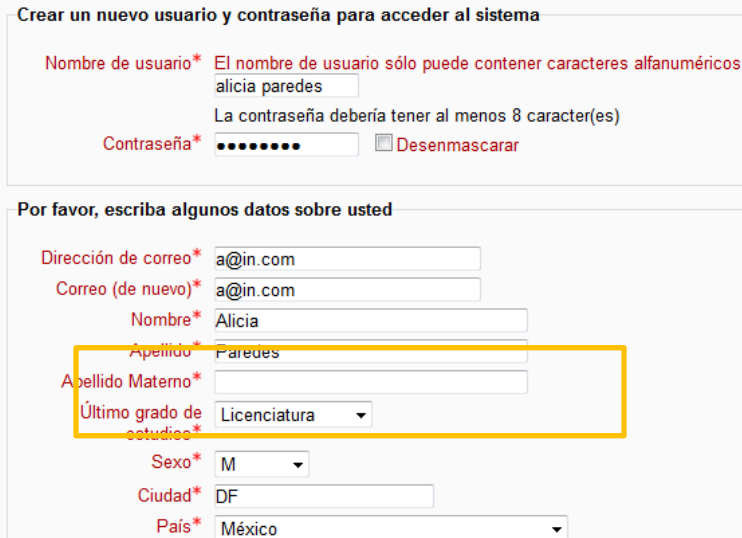

**IMPORTANTE**: Si después de enviar el formulario de registro no recibes el correo de confirmación, podrás ingresar con las claves que definiste al día hábil siguiente.

**Es indispensable que guardes y/o recuerdes tu usuario y contraseña ya que estos datos se te solicitarán cada vez que desees ingresar al CEVINAI.**

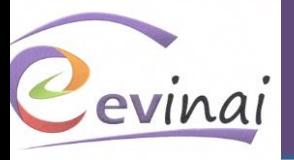

Una vez registrado, es necesario selecciones la modalidad de la capacitación que deseas realizar.

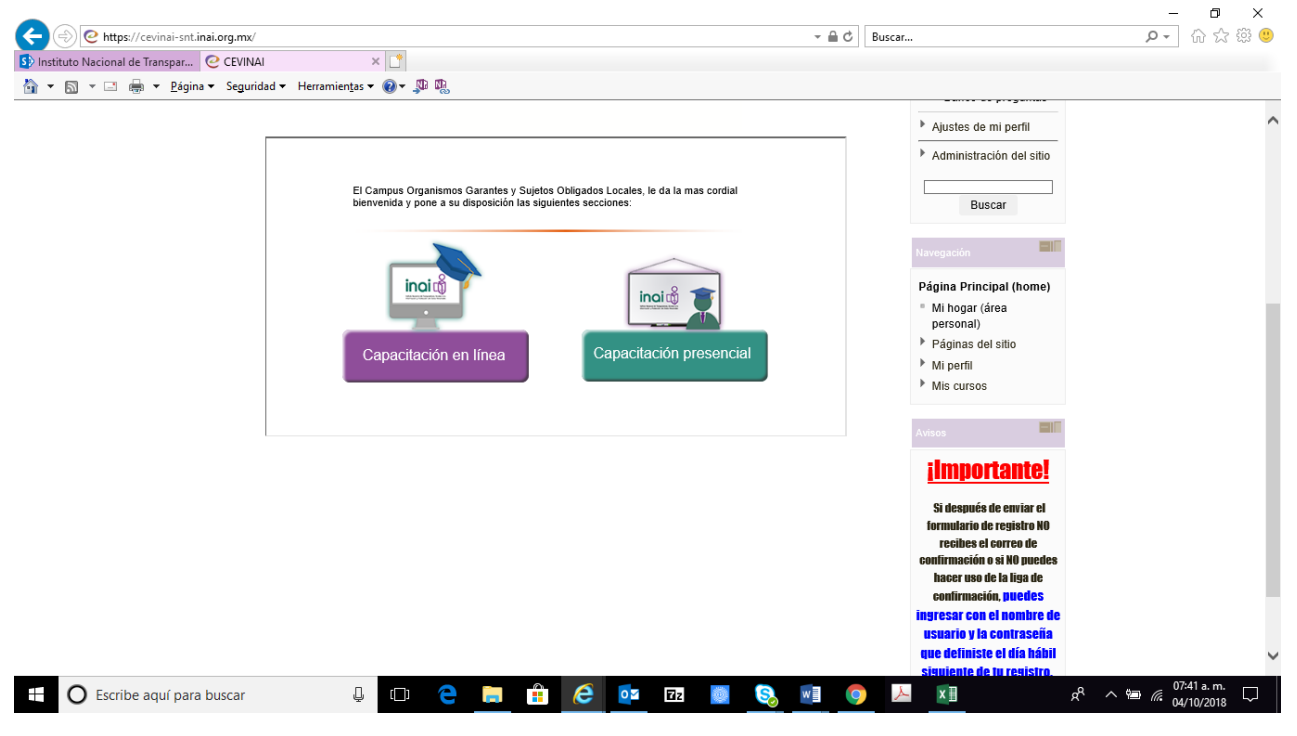

# **Inscripción a los cursos**

<span id="page-9-0"></span>Para inscribirte a los cursos, deberás iniciar sesión con tus datos de usuario y contraseña y verás la siguiente pantalla:

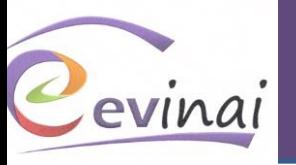

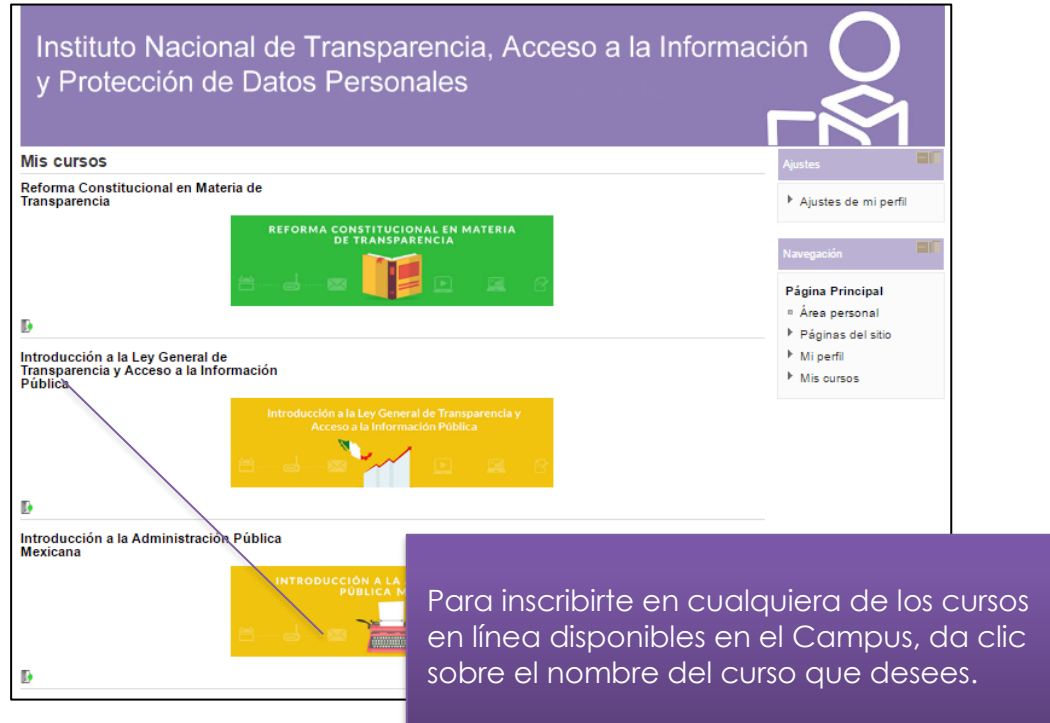

Si no logras visualizar el curso que deseas, da clic en el botón "**Todos los cursos**" que se ubica en la parte inferior de la pantalla.

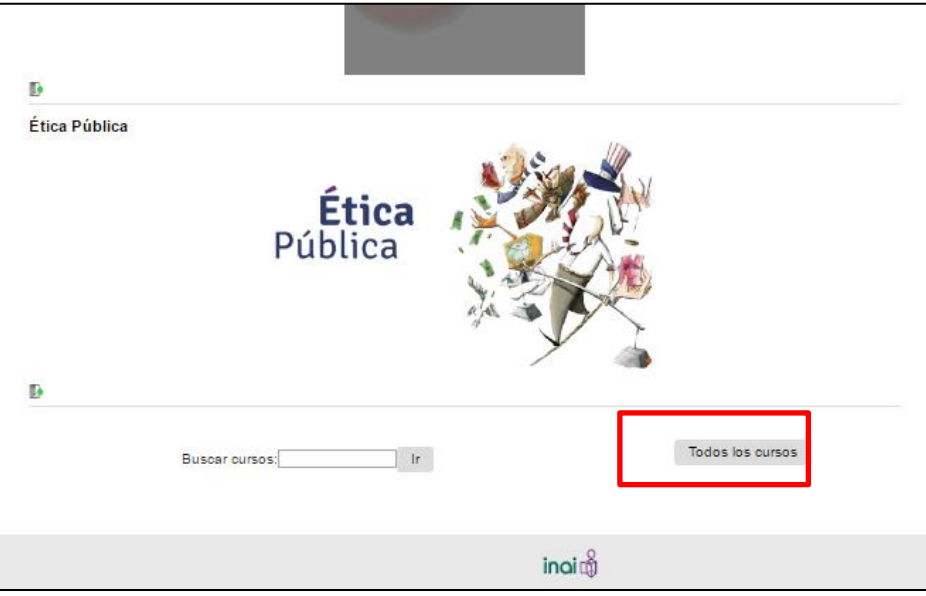

Una vez que ingreses al curso da clic en el botón "Matricularme" para confirmar tu inscripción:

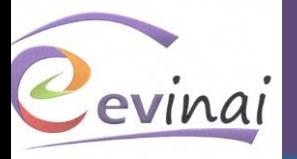

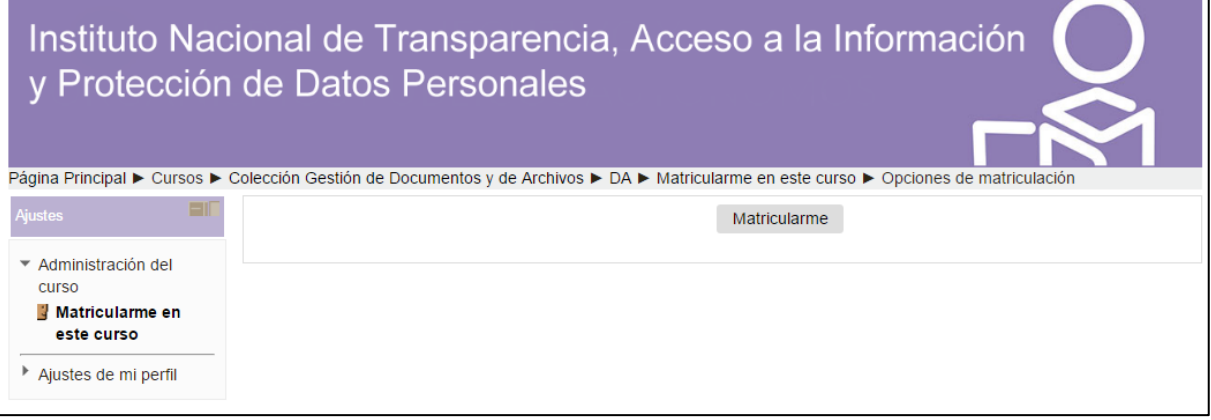

**Las inscripciones a los cursos están disponibles en todo momento y éstos se han diseñado para que revises los contenidos a tu propio ritmo y necesidades…**

# **Estructura de los cursos**

<span id="page-11-0"></span>Los cursos pueden presentar diferentes estructuras, a continuación las describimos para que conozcas las secciones que los integran:

### **En los cursos:**

- Ética púbica
- Metodología para la Organización de Sistemas Institucionales de Archivos
- Producción e Integración de la Información Archivística
- Metodología para el diseño y formulación de sistemas de clasificación y ordenación archivística
- Descripción Archivística
- Metodología para la valoración y disposición documental

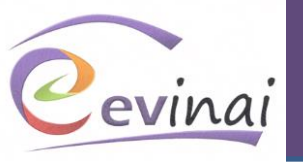

El diseño de visualización y descarga de los contenidos es el siguiente:

Para acceder al contenido deberás dar clic en:

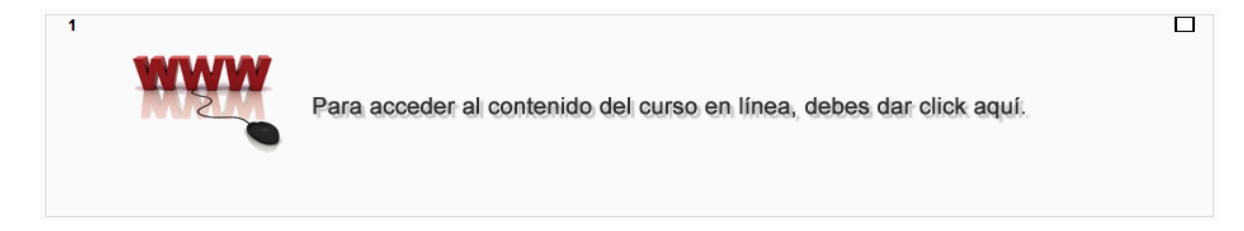

Al ingresar visualizarás una guía rápida que te permitirá conocer las distintas opciones para revisar el contenido del curso:

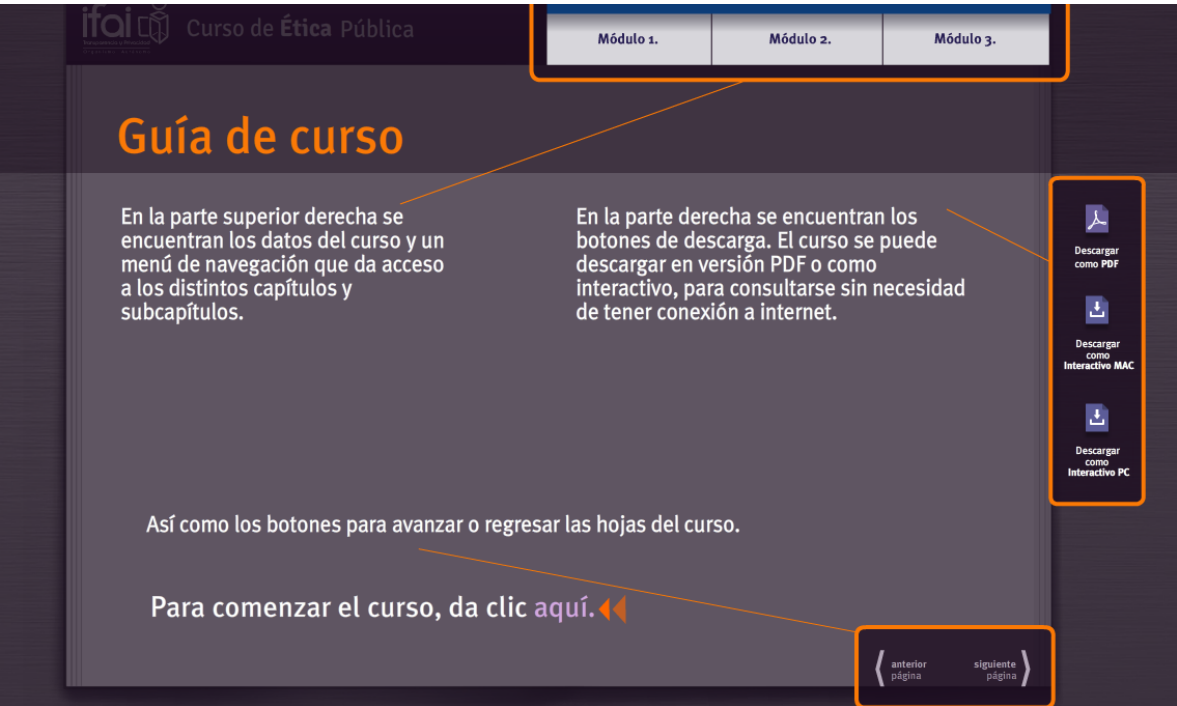

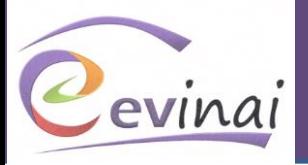

## **En los cursos:**

- Reforma Constitucional en materia de Transparencia
- Introducción a la Ley General de Transparencia y Acceso a la Información Pública
- Introducción a la Administración Pública Mexicana
- Clasificación y Desclasificación de la Información
- Sensibilización para la Transparencia y la Rendición de Cuentas

Encontrarás los siguientes elementos que integran el navegador del curso, el cual, se muestra por primera vez solo con el primer tema habilitado. Notarás que, conforme avances se irán habilitando los contenidos del menú principal.

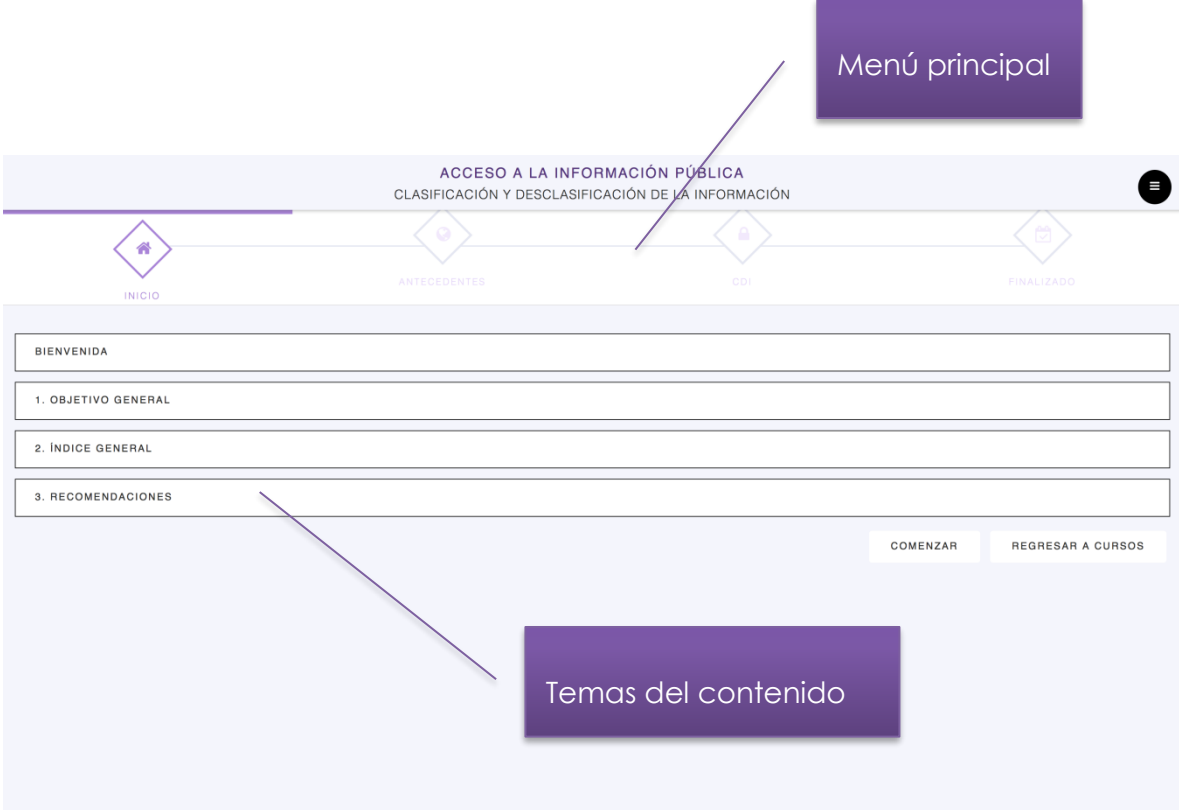

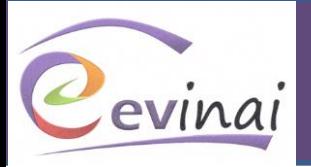

Después de revisar la sección "Inicio" del menú principal, podrás habilitar el siguiente tema dando clic **COMENZAR** en el botón "Comenzar". BIENVENIDA El contenido del material es presentado 1.03.ETIVO GENERAL como texto con Tamaño de texto:  $+$ imagen. Esta sección tiene las siguiente herramientas: Objetivo El curso tiene como objetivo que los servidores públicos e integrantes de los sujetos obligados: - Identitiquen las excepciones que el derecho de acceso a la información encuentra, tanto en tratados internacionales como en el marco juridico mexicano, considerando que la información en posesión de los sujetos obligados es pública y la clasificación, de la misma, se justifica estrictamente por excepción. - Distingan qué tipo de información es susceptible de ser clasificada y los distintos elementos que intervienen, con base en lo establecido en la Ley General de Transparencia y Acceso a la Información Pública. Tamaño de texto: +

"**Tamaño de texto**": te permite ampliar el tamaño de la fuente; para realizar esta acción da clic en el símbolo "+", para disminuir el tamaño da clic en el símbolo "-"

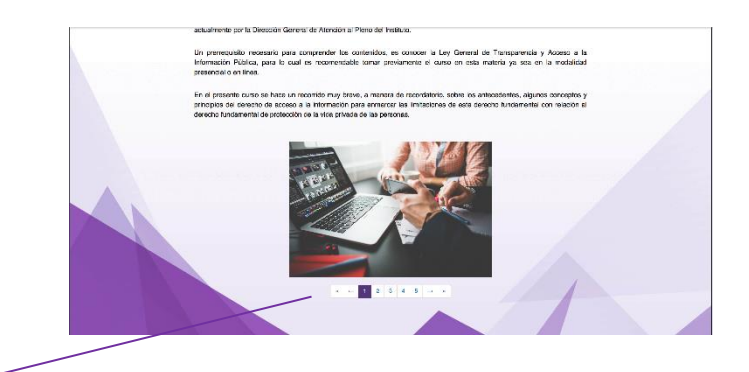

Con la herramienta "**Paginación**", podrás desplazarte por cada una de las hojas de contenido.

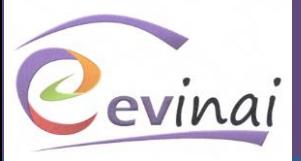

Esta herramienta se integra por:

Número de contenido y avance del material, indicado con el color morado:

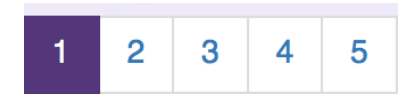

Botones para desplazarse hacia la izquierda "**regresar**":

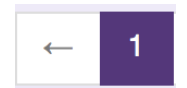

Botones para desplazarse hacia la derecha "**avanzar**":

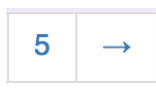

Botón para "retroceder" al inicio del contenido:

æ

Indicador de "fin del contenido":

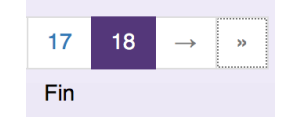

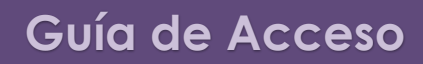

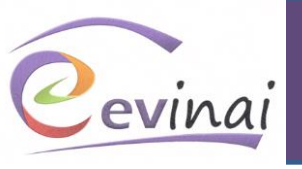

# **Autoevaluación**

<span id="page-16-0"></span>Al dar clic en **Autoevaluación** deberás después dar clic en el botón comenzar

#### **Estructura general de la autoevaluación:**

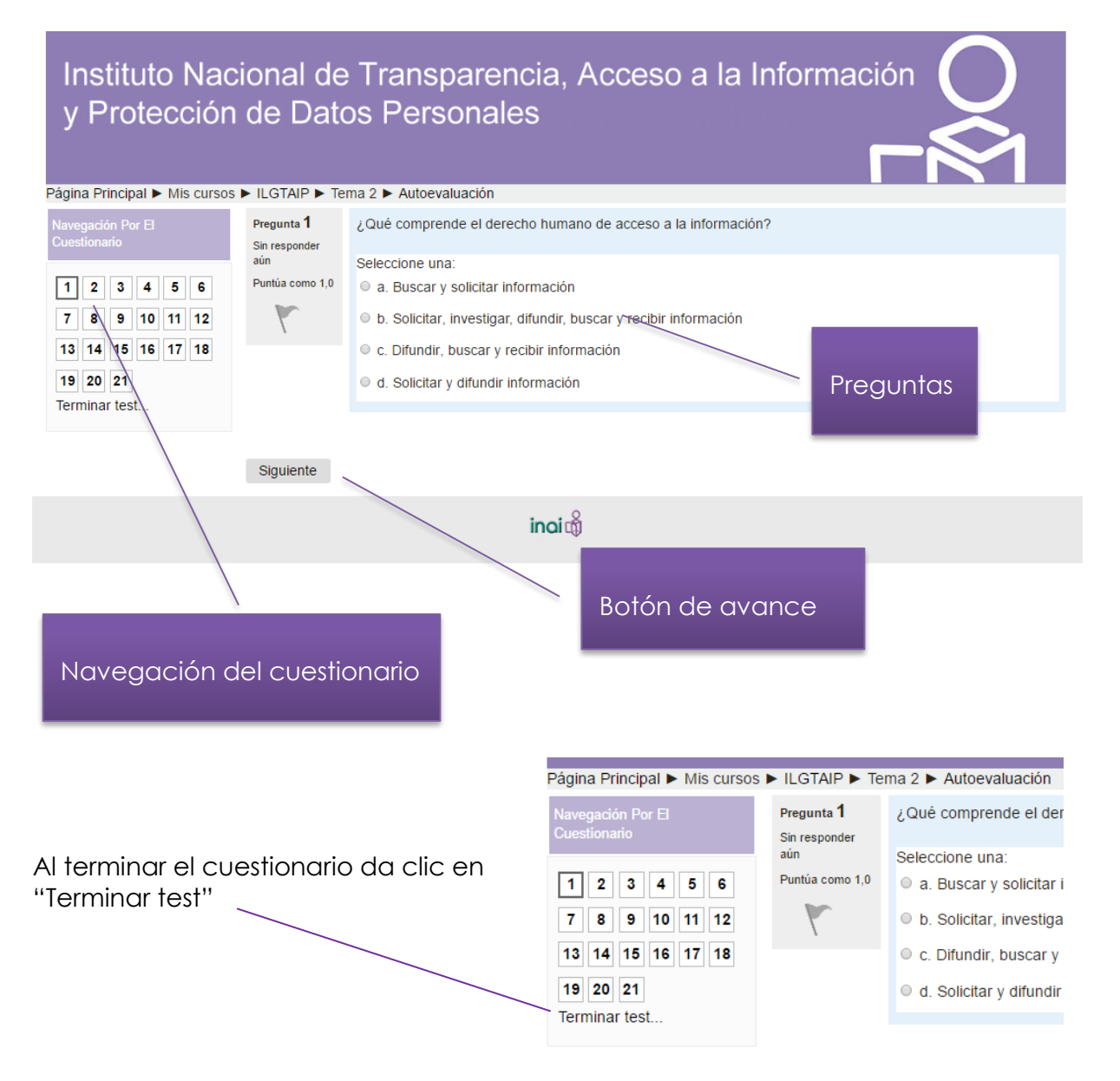

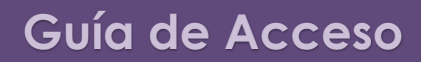

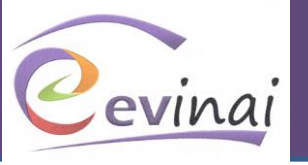

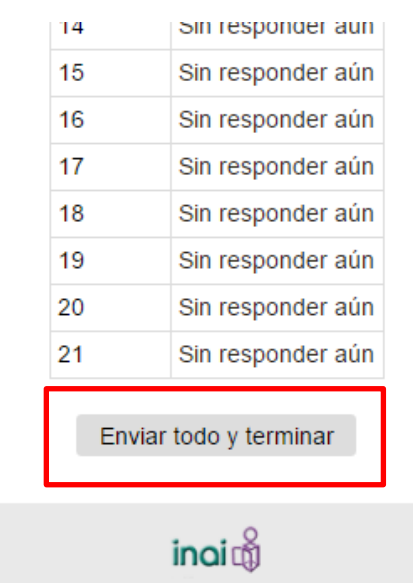

En la siguiente pantalla da clic en el botón "Enviar todo y terminar"

Se te mostrará la revisión de tu Autoevaluación (aciertos y errores) y la calificación obtenida en cada uno de tus intentos:

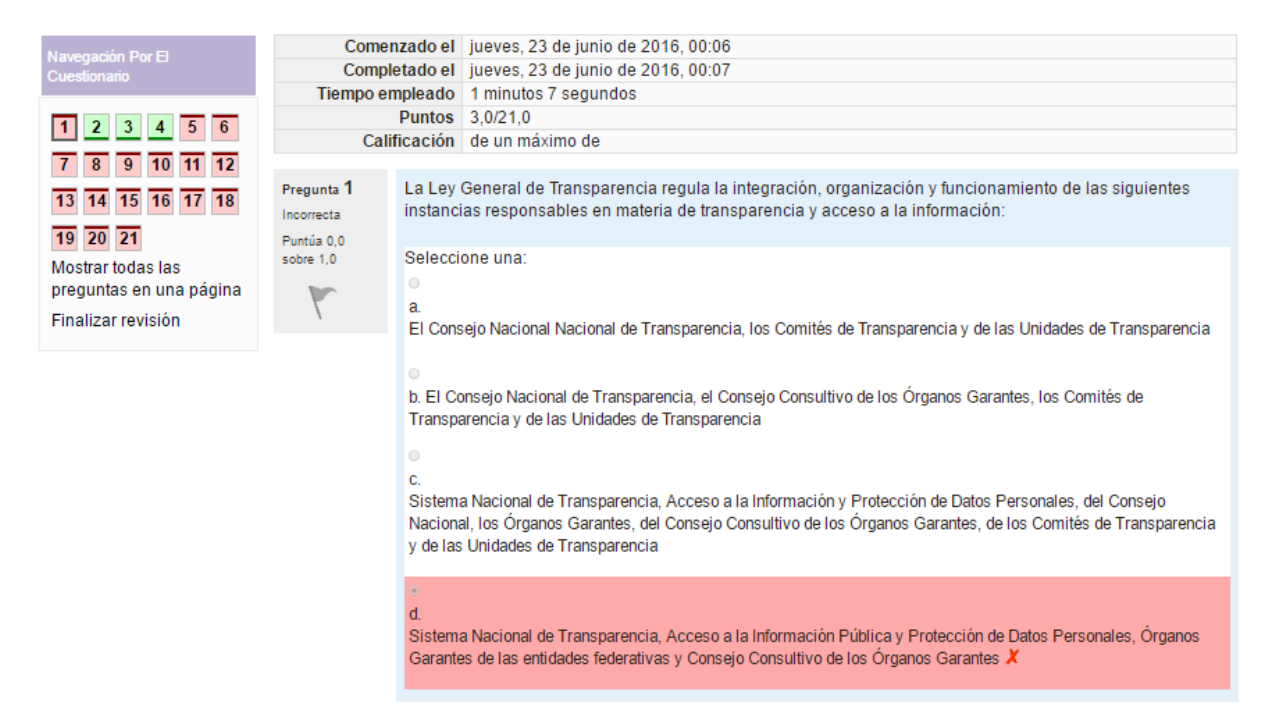

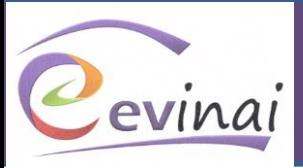

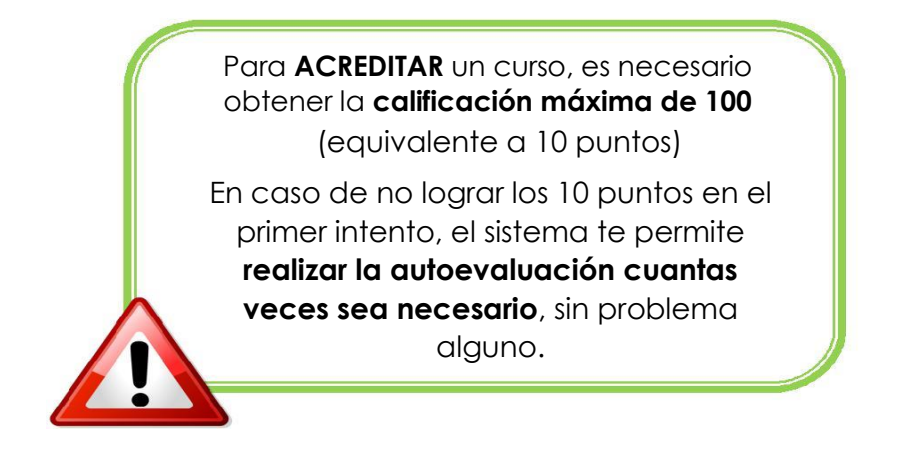

# **Generación de constancia electrónica**

<span id="page-18-0"></span>Una vez que hayas acreditado la autoevaluación del curso **con la calificación máxima de 100** (equivalente a 10 puntos), podrás generar tu constancia de participación electrónica en el módulo de la página principal del curso "**Emisión de constancias electrónicas**" dando clic en "**Obtén tu Constancia**"**.**

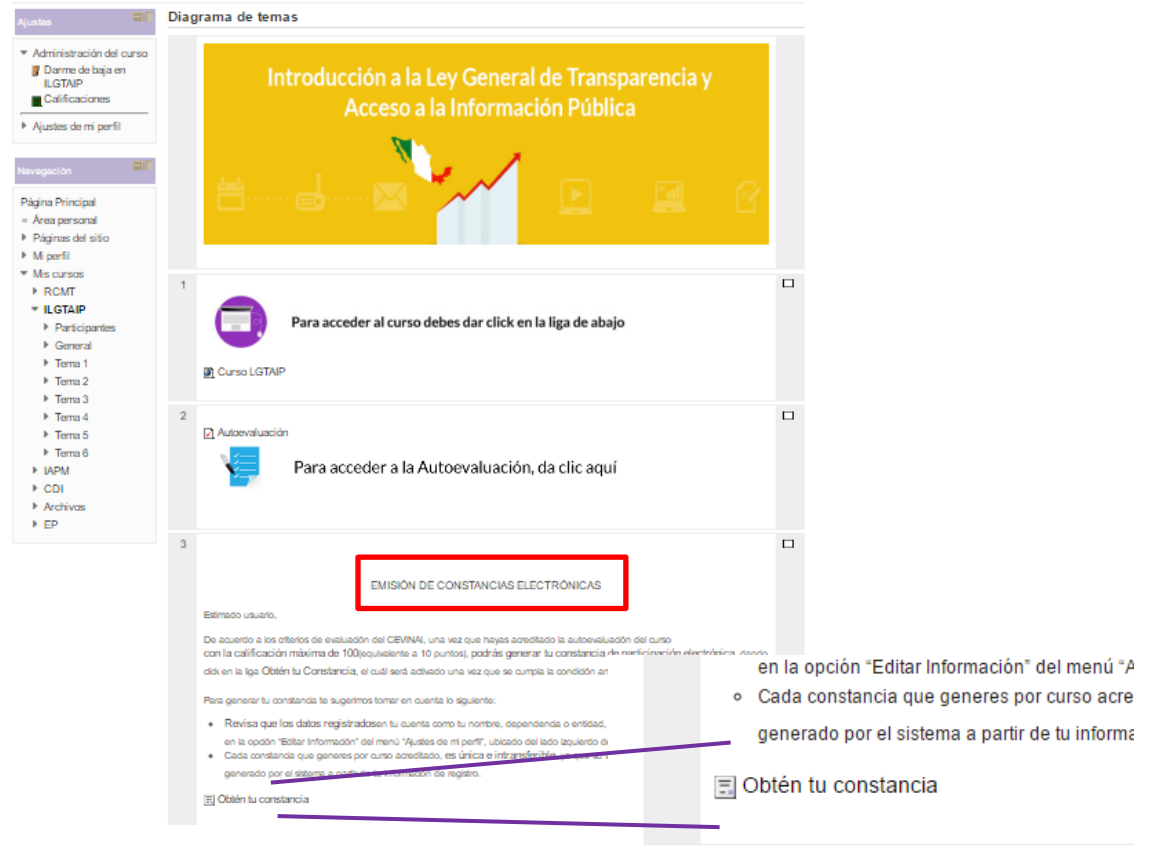

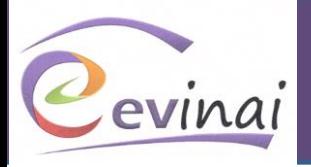

En la siguiente pantalla da clic en el botón "**Obtén tu certificado**"

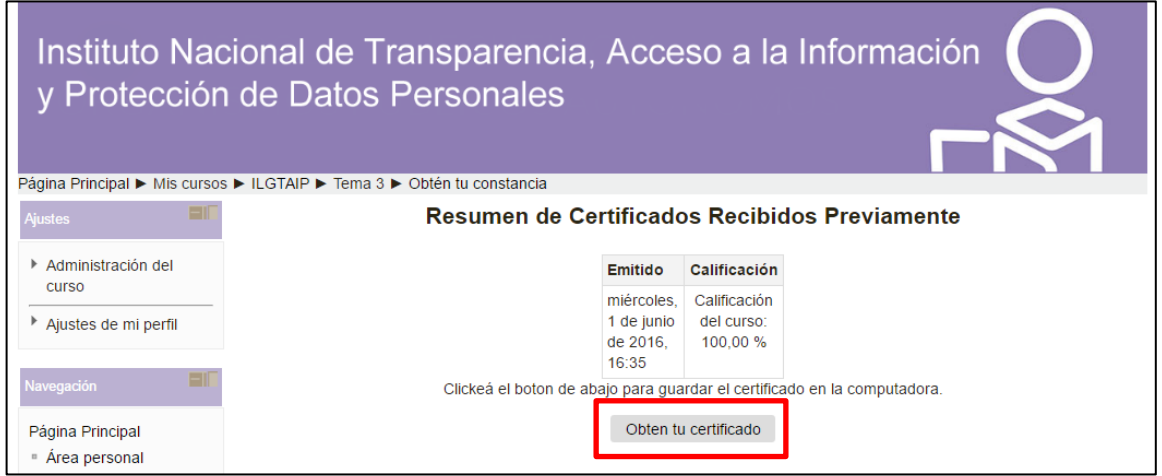

Se generará tu constancia de participación en el curso formato PDF; toma en cuenta que tu nombre aparecerá tal y como lo capturaste en tu registro al CEVINAI.

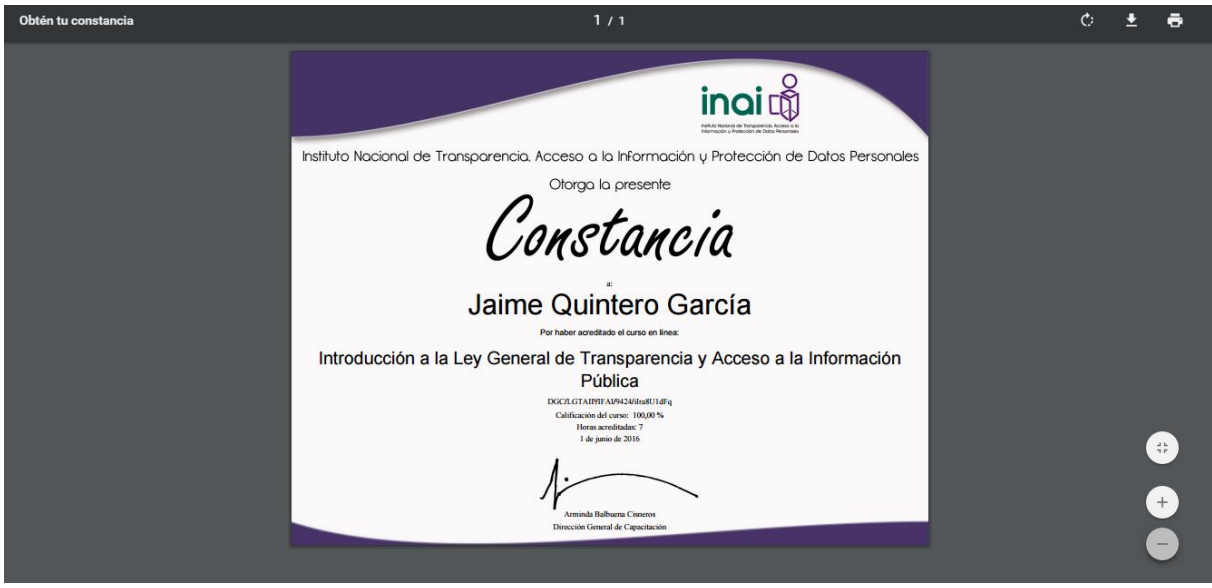

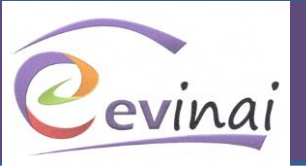

# **Solución de dudas y problemas**

## <span id="page-20-0"></span>**1. No he recibido el correo para confirmar mi registro.**

Esto ocurre debido a que los servidores informáticos de algunas instituciones limitan la recepción de correos electrónicos externos a través de ciertos filtros. Si esto sucede, puedes intentar ingresar después de 24 Hrs. de tu registro con el nombre de usuario y contraseña que definiste. Recuerda que en el proceso de registro tú defines tanto el nombre de usuario como la contraseña, en ningún momento el CEVINAI asigna dichas claves.

2. **No puedo generar mi constancia;** no se muestra la sección "emisión de constancias electrónicas".

Recuerda que para generar las constancias de los cursos que ofrece el CEVINAI, deberás aprobar las autoevaluaciones con el máximo puntaje, es decir, 100. En caso de no hacerlo podrás intentarlo cuantas veces sea necesario.

Sí has obtenido el máximo puntaje pero no visualizas la sección para generar tu constancia, seguramente tienes minimizada la sección; para restaurarla, da clic en los dos cuadros blancos que están del lado derecho de la sección 1 o 2, según el caso:

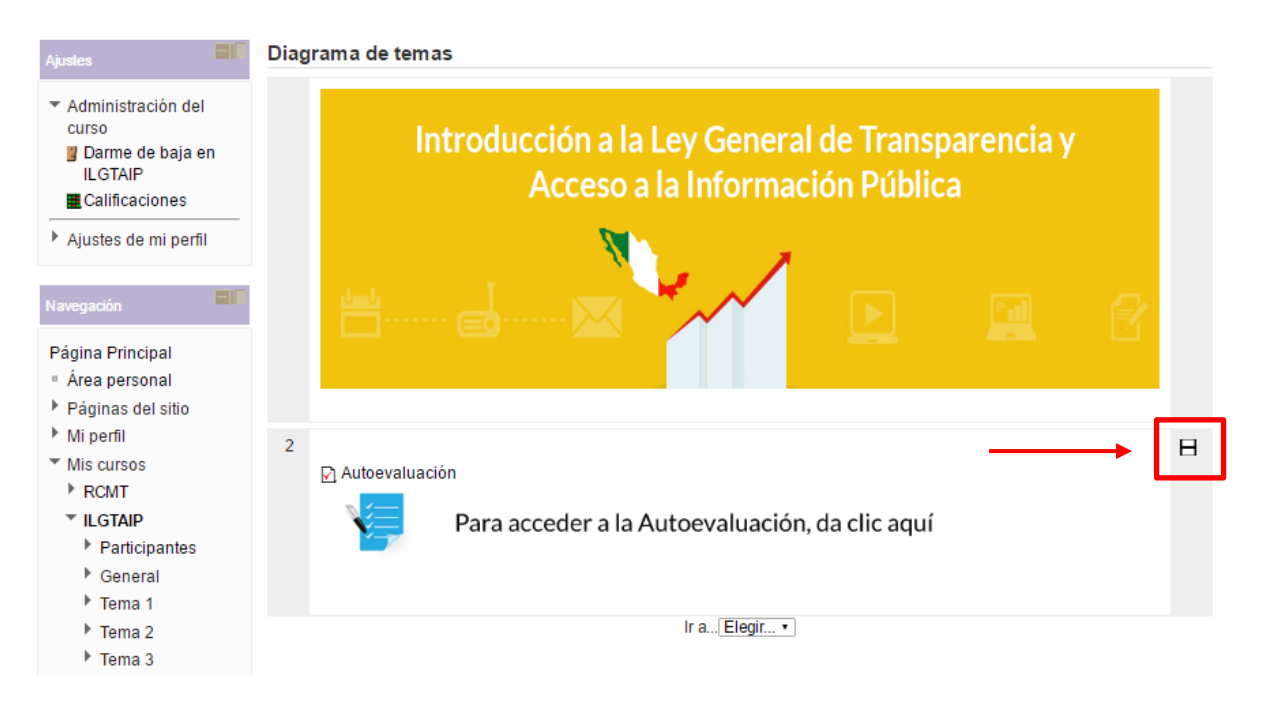

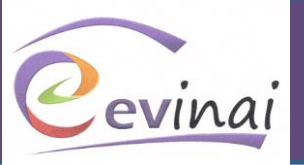

**3. En la constancia mi apellido materno aparece duplicado**

La **duplicidad** en tu apellido materno se debe a que en el registro, en el campo "**apellido**", escribiste tanto el paterno como el materno. Para corregirlo ingresa en el lado izquierdo de la pantalla al menú "Ajustes/Ajustes de mi perfil" y elimina tu apellido materno del campo señalado. **La constancia se genera con el nombre tal y como lo capturaste en tu registro**.

## **4. De cuánto tiempo dispongo para concluir los cursos**

Los cursos del CEVINAI son asincrónicos, es decir, han sido diseñados para que los participantes puedan trabajar "a su ritmo"; por ello, no tienen fecha límite para terminarlos. La única recomendación que te hacemos es que al momento de presentar la autoevaluación lo hagas de forma ininterrumpida; si no la concluyes en el momento, los avances no podrán ser guardados.

### **5. No puedo visualizar los contenidos en línea**

Es muy probable que no puedas visualizar el contenido en línea debido a que no tienes instalada la **última versión** del software (*pulg*-*in*) necesario; éste se denomina **Adobe Flash Player**, el cual, puedes descargar en (https://get.adobe.com/es/flashplayer/). También, es importante tomar en cuenta que los videos de los cursos están diseñados en formato *streaming* (similar a *Youtube*) por lo que **los permisos que tengas en tu equipo y la velocidad de descarga en tu conexión a internet pueden influir en la visualización.**

### **6. Me aparece una frase de error en inglés**

Esta leyenda se muestra cuando **estás intentando ingresar con un nombre de usuario erróneo**; escribe correctamente tu nombre de usuario o intenta recuperarlo.

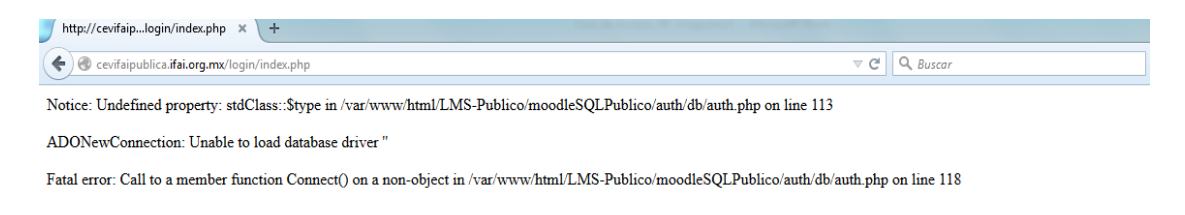

# **Soporte**

<span id="page-21-0"></span>En caso de tener algún conflicto con la plataforma, por favor escribe un correo a carmen.zepeda@inai.org.mx o carlos.molina@inai.org.mx